## **Manual untuk Menginstal Notifikasi E-Office**

Setiap ada surat masuk pada E-Office, user akan memperoleh notifikasi. Notifikasi dapat berupa email atau sms. Di sini akan ditambahkan satu notifikasi lagi berupa notifikasi yang muncul di layar komputer.

Bagi user yang ingin notifikasi surat muncul di layar komputernya diharapkan mengikuti manual ini.

- 1. Download program e-Office\_Notifier\_Setup.exe yang ada di halaman Home.
- 2. Klik 2 kali pada e-Office\_Notifier\_Setup.exe

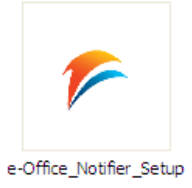

3. Maka akan muncul seperti gambar di bawah

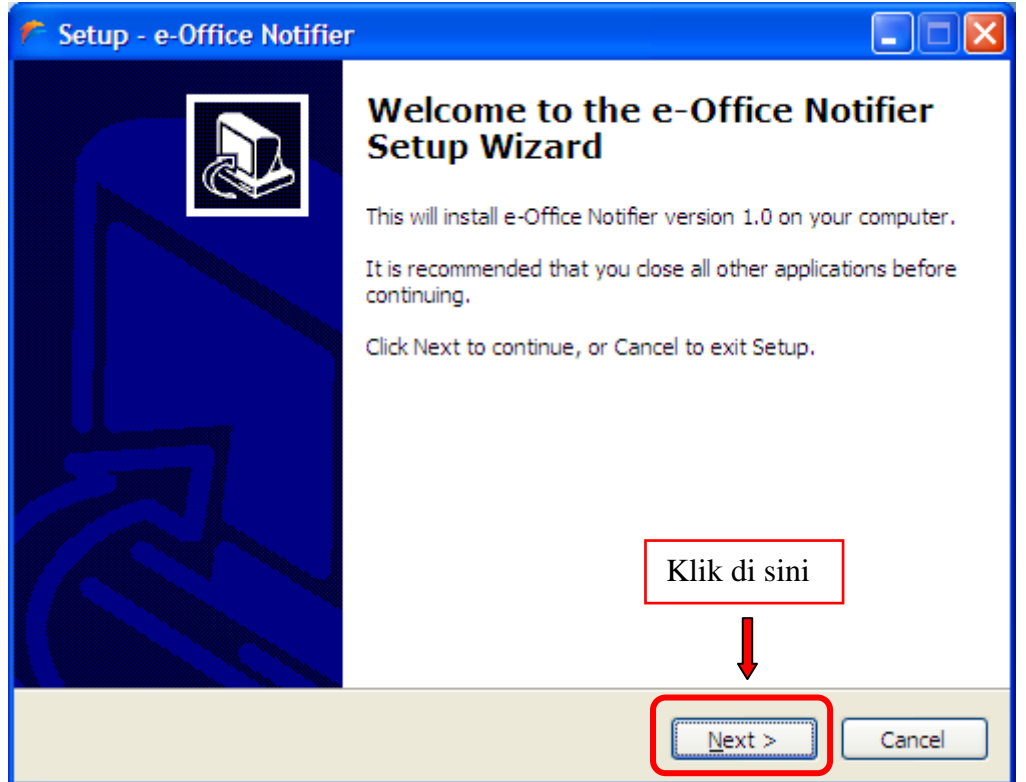

4. Lalu tekan next, kemudian muncul gambar di bawah.

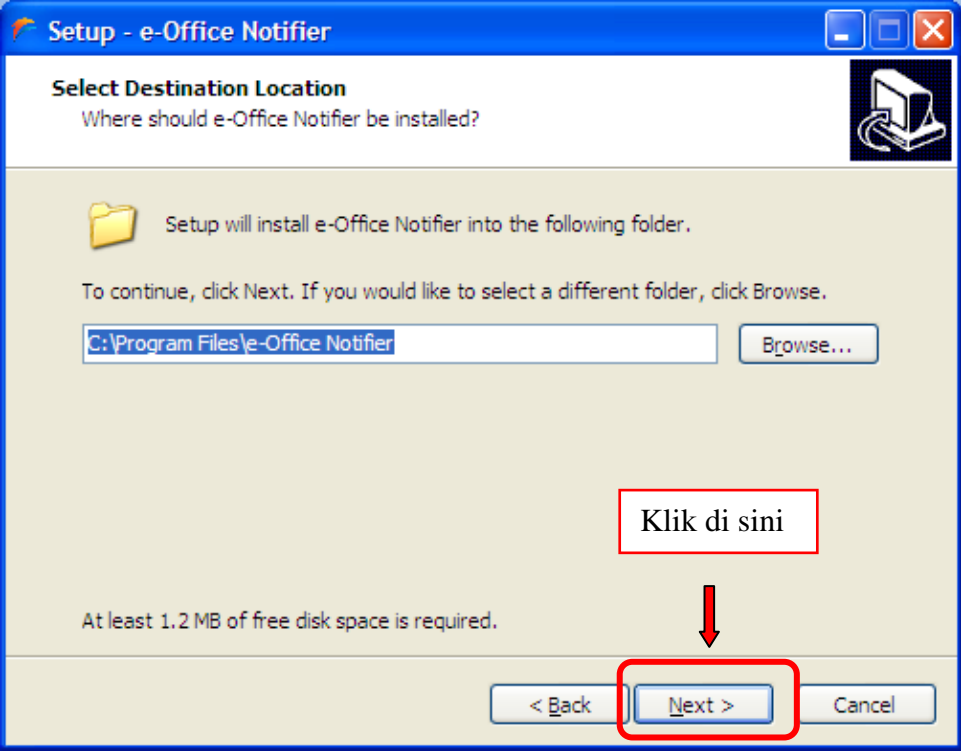

5. Lalu tekan next lagi, kemudian muncul gambar di bawah.

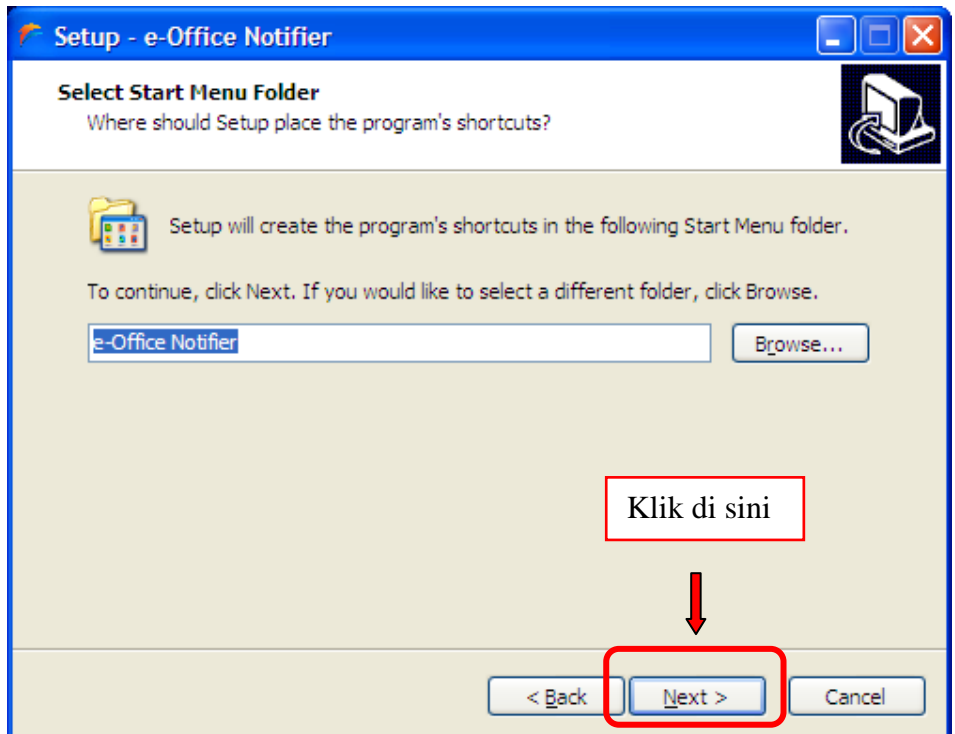

6. Lalu tekan next lagi, kemudian muncul gambar di bawah.

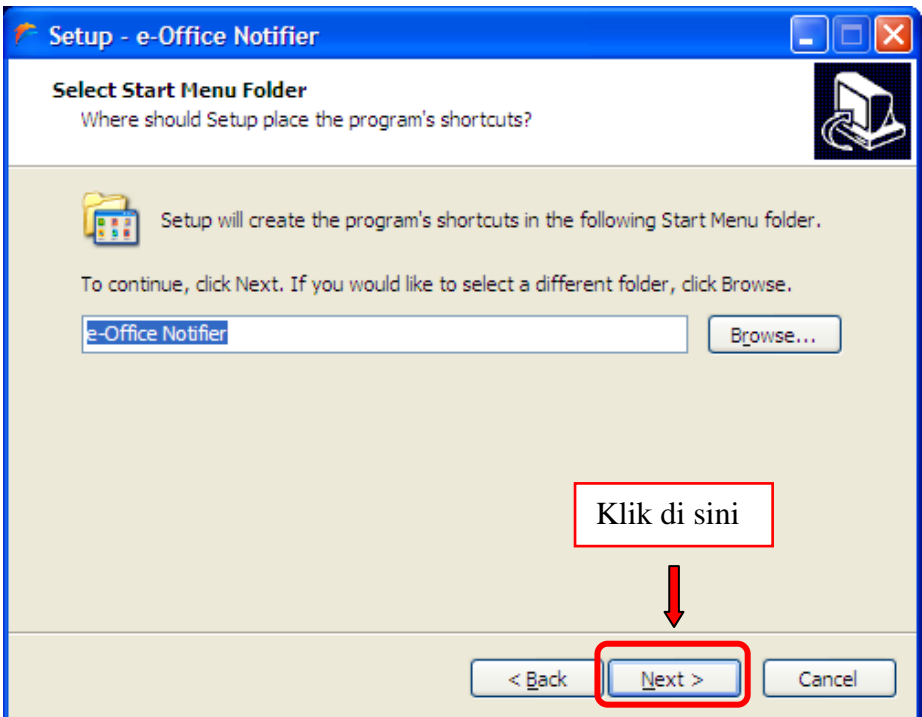

7. Lalu tekan next lagi, kemudian muncul gambar di bawah.

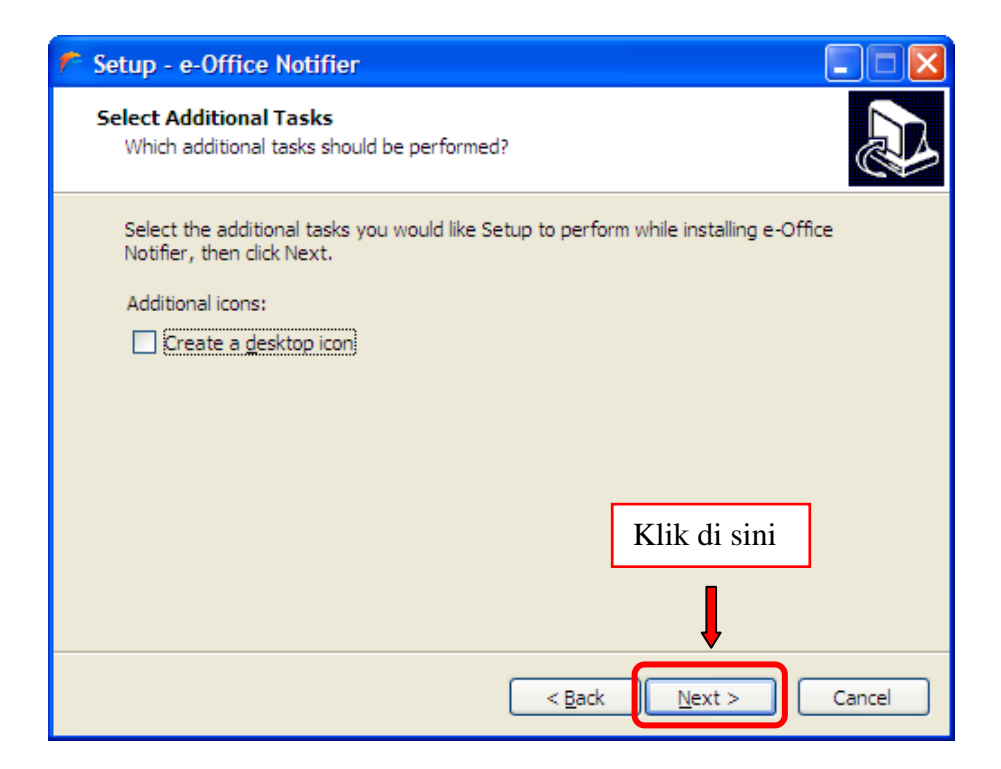

8. Lalu tekan next lagi, kemudian muncul gambar di bawah.

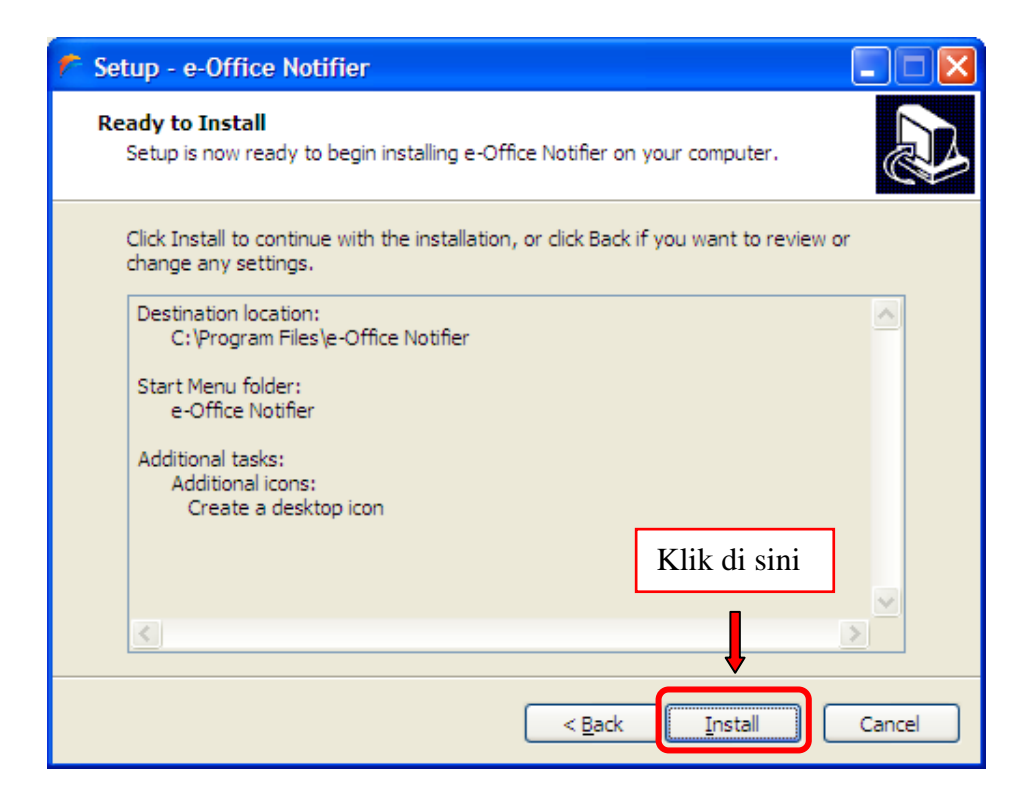

9. Lalu tekan Install, tunggu sampai muncul gambar di bawah.

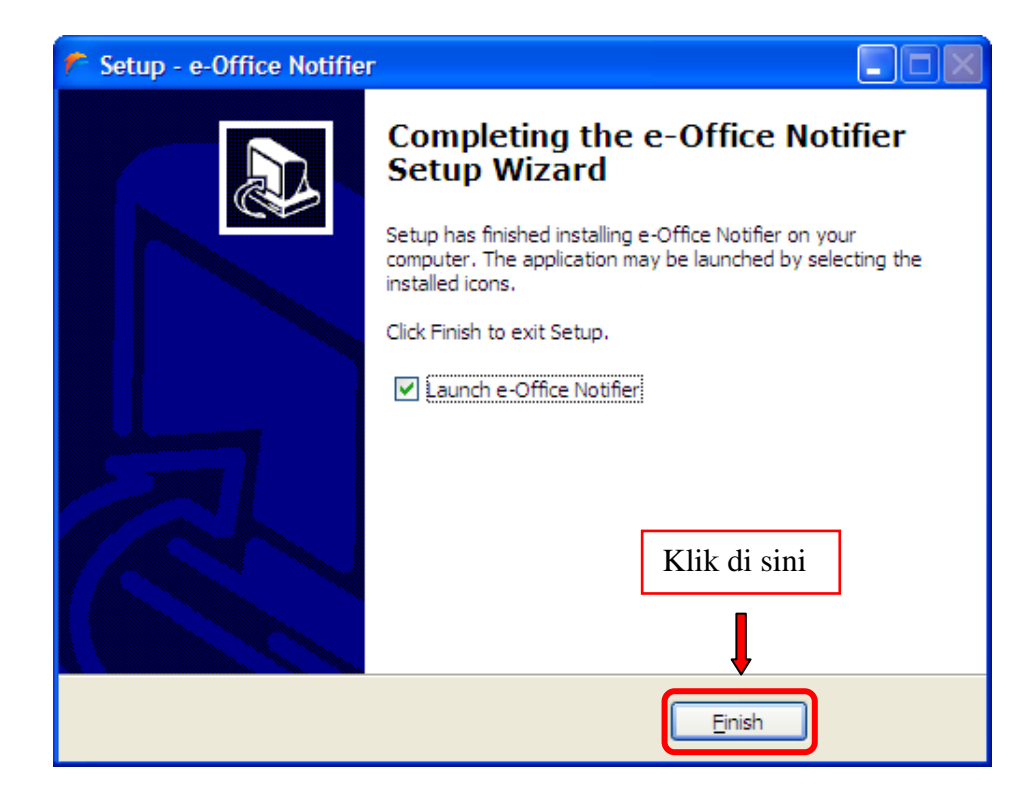

- 10. Lalu tekan Finish.
- 11. Setelah tombol Finish ditekan, maka akan muncul tampilan seperti di bawah

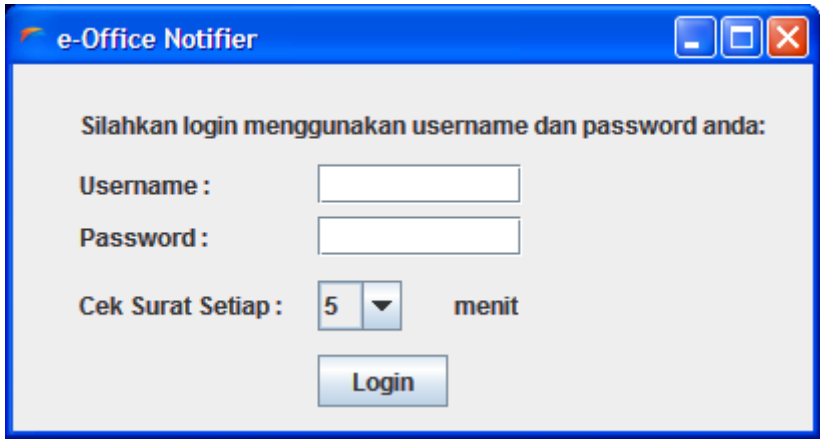

12. Pada form tersebut, masukkan Username dan Password E-Office, Anda juga bisa memilih setiap berapa menit pengecekan surat dilakukan. Seperti gambar di bawah.

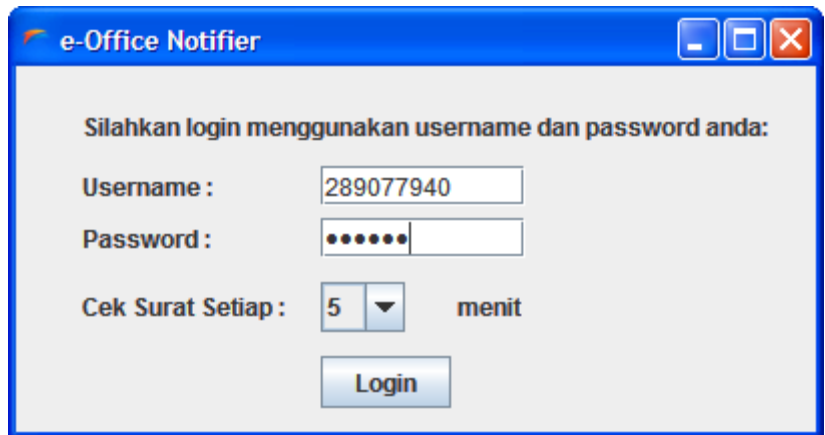

- 13. Jika semua data sudah diisi, tekan tombil Login.
- 14. Proses instalasi Notifikasi E-Office selesai.

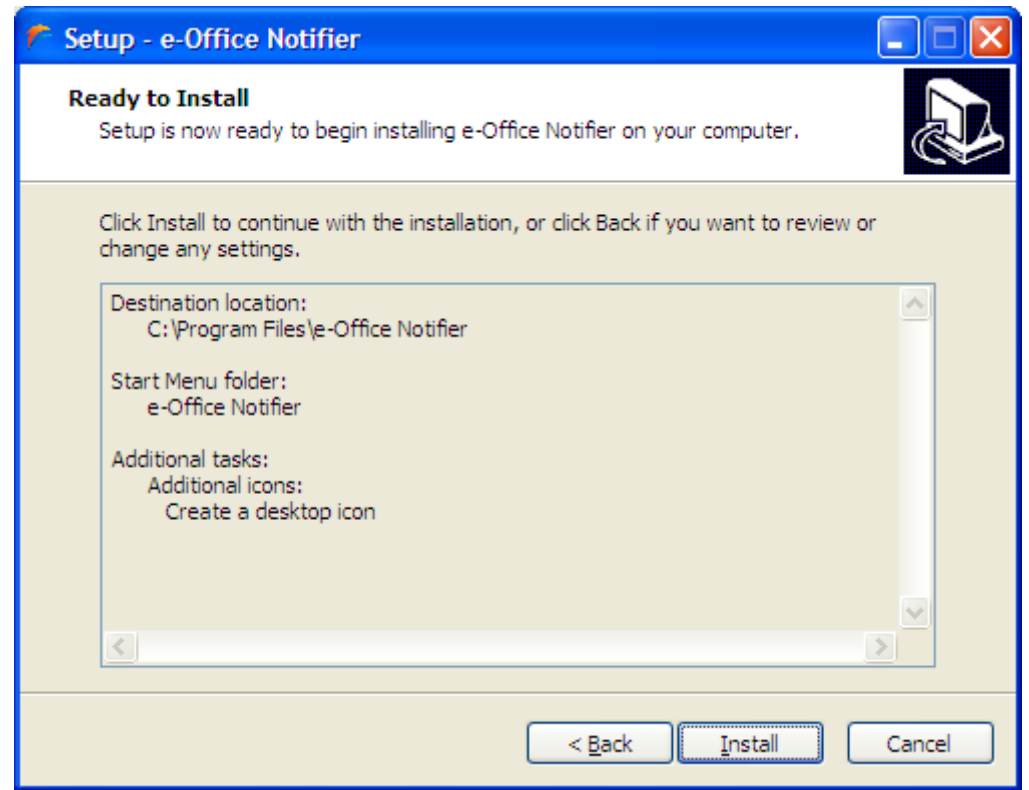